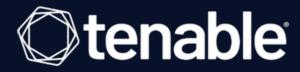

# **Tenable Web App Scanning Add-on for Splunk Integration Guide**

Last Revised: November 07, 2023

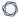

# **Table of Contents**

| Welcome to Tenable for Splunk           | 3  |
|-----------------------------------------|----|
| Components                              | 4  |
| Tenable Tenable Web App Scanning Add-on | 5  |
| Source and Source Types                 | 6  |
| Installation Workflow                   | 7  |
| Splunk Environments                     | 8  |
| Installation                            | 9  |
| Configure Tenable Web App Scanning      | 11 |
| Create an Input                         | 14 |

# **Welcome to Tenable for Splunk**

The Tenable for Splunk application performs data collection, normalization, and visualization. The application is divided into two parts:

- <u>Tenable Web App Scanning Add-on for Splunk</u> provides all data collection and normalization functionality.
- Tenable App for Splunk provides a dashboard to view the Tenable data in Splunk.

The Tenable Web App Scanning Add-On for Splunk pulls data from Tenable platforms and normalizes it in Splunk. The current Tenable Web App Scanning Add-on uses the following pyTenable SDK to retrieve all data.

# **Components**

The Tenable Add-on has specific purposes for each Splunk component. The available components are in the following list:

### Indexer

The **Indexer** ensures Tenable data is properly indexed.

**Note:** Use a default index or create and set a custom index. (Required)

### 0

# **Tenable Tenable Web App Scanning Add-on**

The Tenable Tenable Web App Scanning Add-On for Splunk pulls data from Tenable platforms and normalizes it in Splunk.

The current Tenable Web App Scanning Add-on uses the following pyTenable SDK to retrieve all data:

### **Vulnerability Export**

The Splunk Add-on uses the export method to export the vulnerability data. You can initiate the method in the following ways:

- Create an object for a tenable IO -> self.\_tio = TenableIO()
- Call export methods -> self.\_tio.was.export(filters)

# **Source and Source Types**

The Tenable Add-on for Splunk stores data with the following sources and source types.

## **Tenable Web App Scanning**

| Source                                    | Source type         | Description                           |
|-------------------------------------------|---------------------|---------------------------------------|
| <username> <address></address></username> | tenable:io:vuln:was | This collects all vulnerability data. |

# **Installation Workflow**

Use the following workflow to complete the installation and configuration of the Tenable applications for Splunk.

Before you begin:

# To install and configure Tenable applications for Splunk:

- 1. <u>Install</u> the Tenable application.
- 2. Create an input for the configured Tenable application for Splunk.

# **Splunk Environments**

The installation process for the Tenable Web App Scanning Add-on for Splunk varies based on your Splunk environment.

# **Deployment Types**

Single-server, distributed deployment, and cloud instance options are available.

### **Single-Server Deployment**

In a single-server deployment, a single instance of Splunk Enterprise works as a data collection node, indexer, and search head. Use this instance to install the Tenable Web App Scanning Add-On. Complete the setup to start data collection.

### **Distributed Deployment**

In a distributed deployment, install Splunk on at least two instances. One node works as a search head, while the other node works as an indexer for data collection.

### **Cloud Instance**

In Splunk Cloud, the data indexing takes place in a cloud instance.

You can install the application via a command line or from the Splunk user interface.

## Installation

Complete the installation and configuration of the Tenable applications for Splunk according to the following workflow.

### Before you begin:

• You must have Splunk downloaded on your system with a Splunk basic login.

**Note:** See the <u>Splunk Environments</u> section for additional information about the different types of Splunk deployments and their requirements.

**Note:** If you install the Tenable App for Splunk on the search head, you must also install the Tenable Addon.

To install Tenable Web App Scanning Add-on for Splunk for the first time:

- 1. Log in to Splunk.
- 2. Go to **Apps** at the top of the screen.

A drop-down menu appears:

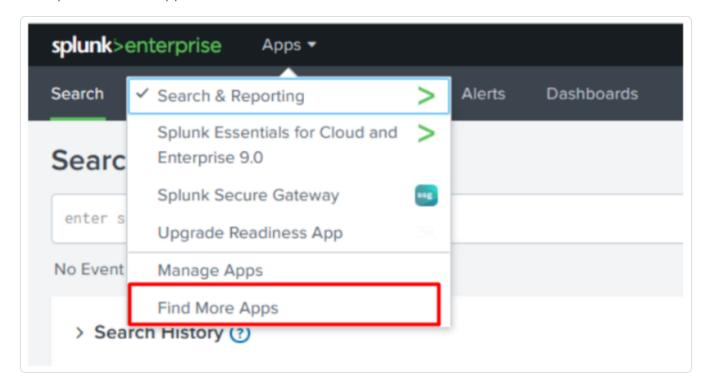

- 3. Click **Find More Apps**.
- 4. On the **Browse More Apps** page, type Tenable in the search bar.
- 5. Click the Install button next to Tenable Tenable Web App Scanning Add-on for Splunk.
- 6. Restart Splunk if a **Restart Required** prompt displays.

To upgrade Tenable Web App ScanningAdd-on for Splunk:

- 1. Log in to Splunk.
- 2. Go to **Apps** at the top of the screen.

A drop-down menu appears:

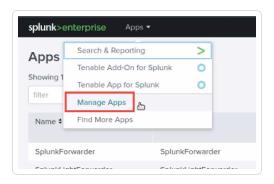

- 3. Click Manage Apps.
- 4. In the search bar, type Tenable.
- 5. In the **Version** column, click **Update to** x.y.z version link for Tenable Web App Scanning Add-On for Splunk:
- 6. Restart Splunk if a **Restart Required** prompt appears.

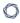

# **Configure Tenable Web App Scanning**

Complete the installation of the Tenable applications for Splunk according to the following workflow.

Required User Role: Administrator

### Before you begin:

• You must have Splunk downloaded on your system with a Splunk basic login.

**Note:** See the <u>Splunk Environments</u> section for additional information about the different types of Splunk deployments and their requirements.

**Note:** If you install the Tenable App for Splunk on the search head, you must also install the Tenable Add-on.

To install the Tenable Web App Scanning Add-on for Splunk the first time:

- 1. Log in to Splunk.
- 2. Click Apps at the top-left of the screen.

A drop-down menu appears:

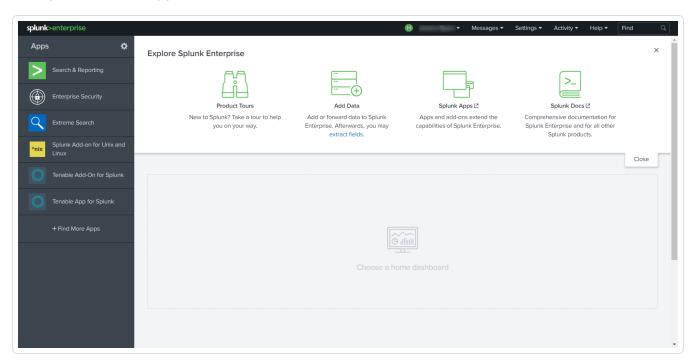

0

- 3. Click the **Find More Apps**.
- 4. On the **Browse More Apps** page, type *Tenable* in the search bar.

Tenable-related options appear.

5. Enter the necessary information for each field. The following table describes the available options.

| Input Parameters       | Description                                                                                                    |
|------------------------|----------------------------------------------------------------------------------------------------|
| Account Name           | (Required) The unique name for each Tenable data input.                                                                                                    |
| Tenable Account Type   | (Required) The type of Tenable account - Tenable Web App Scanning, Tenable Vulnerability Management, Tenable.sc API Keys, or Tenable.sc Certificate                 |
| Address                | (Required) The hostname or IP address for Tenable Vulnerability Management.                                                                                         |
| Verify SSL Certificate | If enabled, Splunk verifies the SSL certificate in Tenable Vulnerability Management.                                                                                |
| Tenable.io Domain      | (Required) URL of Tenable server.                                                                                                    |
| Tenable.io Access Key  | (Required) Your Tenable account API access key.                                                                                                    |
| Tenable.io Secret Key  | (Required) Your Tenable account API secret key.                                                                                                    |
| Proxy Enable           | Enables the plugin to collect Tenable Vulnerability Management data via a proxy server. If you select this option, the plug- in prompts you to enter the following: |
|                        | Proxy Type - the type of proxy used.                                                                                                    |
|                        | <ul> <li>Proxy Host - the hostname or IP address of<br/>the proxy server.</li> </ul>                                                                                |
|                        | Proxy Port - the port number of the proxy                                                                                                    |

| _   |    |
|-----|----|
| N   | ₽. |
| VI. | D) |
| Ø   | 4  |
|     |    |

server.

- Proxy Username the username for an account that has permissions to access and use the proxy server.
- Proxy Password the password associated with the username you provided.
- 6. Click **Add** to complete the configuration.

# Next steps

• <u>Create an Input</u> for the Tenable Tenable Web App Scanning Add-On for Splunk.

# 0

# **Create an Input**

After you complete the configuration for your Tenable Add-On for Splunk, you must create the input. The following process outlines input creation if you have a deployment with Tenable Web App Scanning Add-on for Splunk.

### To create an input:

1. In the left navigation bar, click or **Tenable Web App Scanning Add-on for Splunk**.

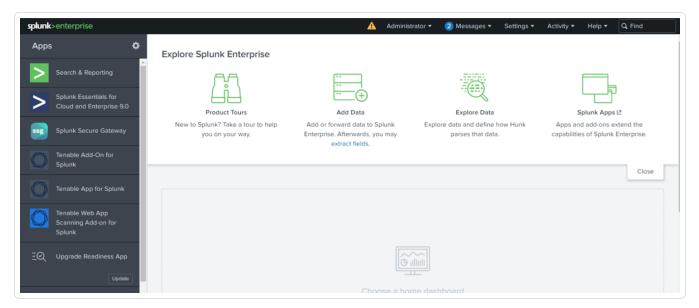

2. Click the **Inputs** tab.

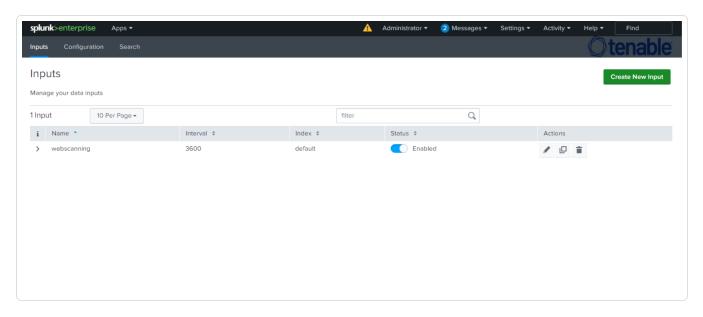

## 3. Click **Create New Input**.

### The Add Tenable Web App Scanning Add-on for Splunk window appears:

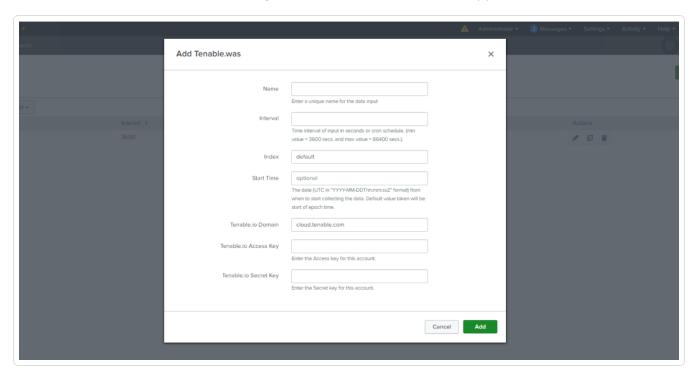

4. Provide the following information.

**Note:** If you don't use the default index, you must update the Tenable Macro.

### **Tenable Web App Scanning**

| Input Parameters | Description                                                                                                    | Required |
|------------------|----------------------------------------------------------------------------------------------------|----------|
| Name             | The unique name for each Tenable data input.                                                                                                    | Yes      |
| Interval         | The interval parameter specifies when the input restarts to perform the task again (in seconds). The interval amount must be between 300 and 86400. | Yes      |
| Index            | The index in which to store Tenable Vulnerability Management data.                                                                                  | Yes      |

| Start Time                                  | The date and time to start collecting data. If you leave this field blank, the integration collects all historical data.  Note: Uses the YYYY-MM-DD hh:mm:ss format. | No  |
|---------------------------------------------|----------------------------------------------------------------------------------------------------|-----|
| Tenable Vulnerability Management Domain     | Splunk pulls data from this Tenable account.                                                                                                    | Yes |
| Tenable Vulnerability Management Access Key | Tenable Vulnerability Management API access key.                                                                                                    | Yes |
| Tenable Vulnerability Management Secret Key | Your Tenable Vulnerability Management API secret key                                                                                                    | Yes |

# 5. Click **Add** to create the input.